# **Grolier Kids How Would You Survive? version 1.00**

If this file fails to resolve any problems you are having, you can contact our technical support team at:

> 800-356-5590 (voice) 203-797-6872 (BBS - see below for more info.) 203-797-3835 (FAX)

This file has 8 sections:

System Requirements Installation Notes on the SURVIVE.INI File Game Playing Tip Troubleshooting The Grolier BBS Grolier on the Internet Contact List for Video Drivers

# **System Requirements**

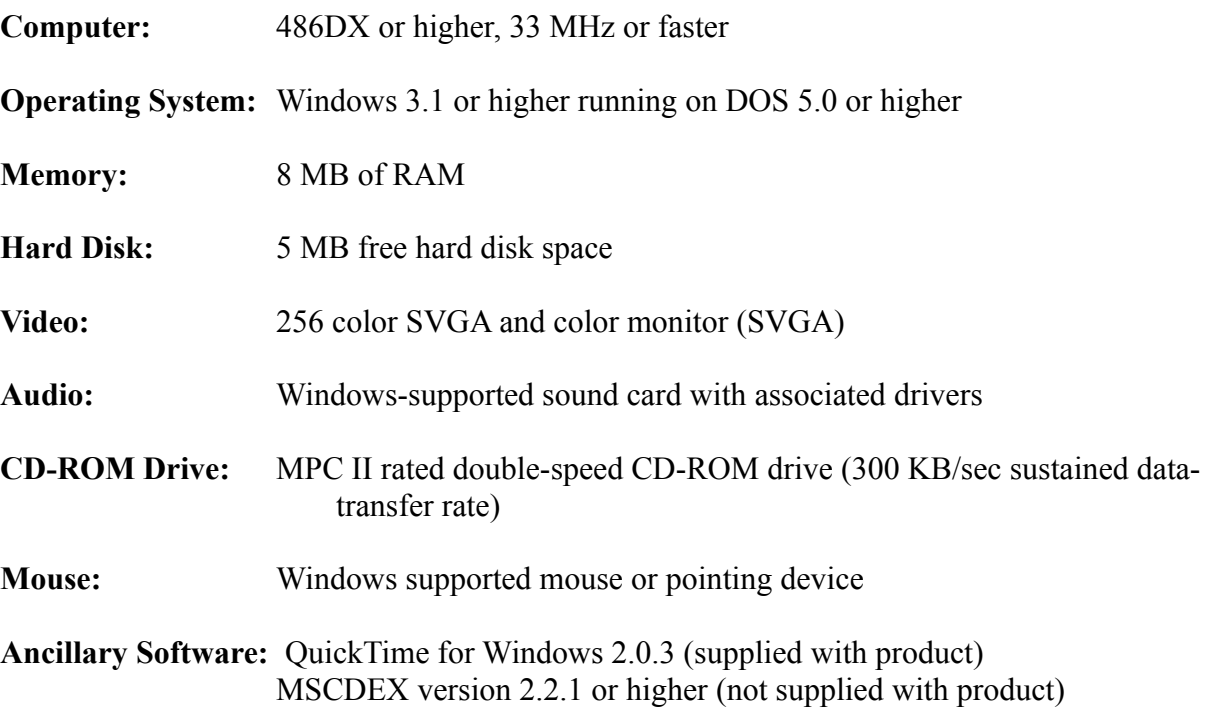

# **Installation**

- 1. Select **Run** from the **File** menu. *Windows 95 users select Run from the Start menu on the Task Bar.*
- 2. *Type* **D:\SETUP** (where D is the CD-ROM drive letter) and *press* **Enter**.
- 3. Follow the on-screen instructions.
- 4. *Double-click* the **How Would You Survive?** icon to run **How Would You Survive?**.

Please note: The setup program for QuickTime for Windows installs QuickTime files into your WINDOWS and WINDOWS\SYSTEM directories. Please see the Manual Installation (below), steps 6-8, to run just the QuickTime installation.

### *Manual Installation*

It is highly unlikely, but in the event that the SETUP.EXE program fails to complete the installation, the following directions can be used to set up **How Would You Survive?** manually:

- 1. Exit Windows to DOS. *Windows 95 users select Programs from the Start menu then select MS-DOS prompt.*
- 2. Create a new directory on your hard drive called SURVIVE. a. From the root directory of C (C:\>), *type* **MD SURVIVE <enter>**.
- 3. Copy the files listed below from the **How Would You Survive?** CD to your SURVIVE directory (where D: is the drive letter of your CD-ROM drive).
	- a. *Type* **COPY D:\INST\FILEIO.DLL C:\SURVIVE <enter>**.
	- b. *Type* **COPY D:\INST\SURVIVE.EXE C:\SURVIVE <enter>**.
	- c. *Type* **COPY D:\INST\SURVIVE.ICO C:\SURVIVE <enter>**.
- 4. Create the SURVIVE.INI file in C:\SURVIVE.
	- a. *Type* **CD\SURVIVE <enter>**.
	- b. *Type* **EDIT SURVIVE.INI <enter>**.
	- c. The screen will be blank when you first enter the DOS editor. *Type* the following two lines:

## **[SOURCEDRIVE] THECDROMDRIVEIS\_=D:\**

(Where "D" is the letter of your CD-ROM drive.)

d. Save the edited INI file. *Click* **File** then **Save**.

e. Exit the DOS editor. *Click* **File** then **Exit**.

### *Windows 95 users please see below for step #5***\***

- 5. Make a program group and program item for **How Would You Survive?**
	- a. Start Windows.
	- b. From Program Manager, *click* **File**, **New**, **Program Group**, **OK**.
	- c. For the description, give the program group a name, such as **Grolier Kids**.
	- d. *Click* **OK**.
	- e. From Program Manager, *click* **File**, **New**, **Program Item**, **OK**.
	- f. For Description, *type* **How Would You Survive?**.
	- g. At the command line *type* **C:\SURVIVE\SURVIVE.EXE** (assuming the program was installed to C:\SURVIVE).
	- h. *Click* **Change Icon** and *double-click* on the icon you wish to use.
	- i. *Click* **OK**.

### **\*** *Windows 95 users:*

- 5. Make a new folder for **How Would You Survive?**
	- a. Exit the MS-DOS window.
	- b. Choose **Settings** from the **Start** menu.
	- c. Choose **Task Bar**.
	- d. Click on the **Start Menu Programs** tab.
	- e. Click on **Add**.
	- f. On the Command Line *type* **C:\SURVIVE\SURVIVE.EXE** then *click* **Next**.
	- g. *Click* **New Folder**.
	- h. Type **Grolier Kids** for the new folder name.
	- i. *Click* **Next**.
	- j. *Type* **How Would You Survive?** for the name of the shortcut.
	- k. *Click* **Finish**.
	- l. *Click* **OK**.

Install QuickTime for Windows (if it is not already installed):

## 6. Select **Run** from the **File** menu.

*Windows 95 users select Run from the Start menu on the Task Bar.*

- 7. *Type* **D:\Inst\QTINSTAL.EXE** (where D is the CD-ROM drive letter) and *press* **Enter**.
- 8. Follow the on-screen instructions.
- 9. *Double-click* the icon to start **How Would You Survive?**. *Windows 95 users select Programs from the Start menu. Then choose Grolier Kids then How Would You Survive?.*

# **Notes on the SURVIVE.INI File**

The SURVIVE.INI file is created during install and resides on your hard drive in the SURVIVE directory. The following describes the content of the SURVIVE.INI file should you ever have reason to modify the file manually.

[SOURCEDRIVE] CDROMDRIVEIS =D:\

Where "D" is the drive letter of the CD-ROM drive on which **How Would You Survive?** will be located. (Should the letter of your CD-ROM drive change, this line should be edited to reflect the new letter of the drive.)

## **Game Playing Tip**

#### *How Have You Survived?*

If you would like to play the game a little quicker and do not want to go to the subject screens to find the answer, you can use the **SHIFT** key option. Hold the **SHIFT** key down and click on the tile of the question(s) you answered incorrectly and you will get a second chance.

## **Troubleshooting**

#### *General*

We do not anticipate you will have any problems using this CD-ROM. However, you should check the following items if an error does occur:

- 1. Make sure the correct CD-ROM is in the CD-ROM drive and that the drive is turned on. You cannot use **How Would You Survive?** unless the CD-ROM is in the CD-ROM drive.
- 2. Verify that your equipment meets or exceeds the System Requirements (above).
- 3. Ensure that you are not running any other applications in the background.
- 4. Try restarting your computer.
- 5. Try deleting the SURVIVE directory and re-installing the product.
- 6. Try using a different video display resolution. For example: If you are running Windows in 800x600 try 640x480. If your video card allows a choice of "large font" or "small font", choose "small font".

7. Try using a lower number of colors for your video display. For example: If you are running Windows in millions or thousands of colors, try 256 colors.

8. Try to obtain the most recent drivers for your video card, sound card and CD-ROM drive. The positive effect this has can be profound. At the end of this file, there is a list of contacts for video drivers.

#### *Memory Issues*

If you get an error message at startup indicating that you need to increase the amount of memory available, check to be sure you have the required 8 MB of RAM (not including any virtual memory). If you do have the required amount of RAM and you continue to get a memory error message at startup, follow the steps below:

*Windows 95 users*, *it is recommended that you not change your swap file settings as Windows 95 controls the size of the swap file based upon need.*

- 1. From **Program Manager** open the **Main** program group.
- 2. *Double-click* the **Control Panel** icon.
- 3. *Double-click* the **386 Enhanced** icon.
- 4. *Click* the **Virtual Memory** button.
- 5. *Click* **Change**.
- 6. Enter a new (larger) value, then *click* **OK**. You will probably need to set virtual memory somewhere between 4000KB and 8000KB to run **How Would You Survive?**. We suggest you start with a value of 8000KB. If Windows will not accept this value, try entering a lower value until Windows will accept your entry.
- (You will probably be able to select a larger value if you select a **Type** of **Temporary** in the list box on this screen.)
- 7. *Click* **Yes** to confirm that you want to change the Virtual Memory settings.
- 8. Restart Windows for the change to take place.

#### 9. Run **How Would You Survive?**.

10. You may need to repeat steps 1-9 until you find a value for virtual memory that works.

#### *Installation*

If you get the error message "**Not enough space on the drive. Try another.**" during the

installation of How Would You Survive?, make sure that you have a drive letter and directory indicated in the Installation Location window. If the message appears again

during

installation check the amount of disk space available on the drive you're trying to install to. To do this go to the DOS prompt (C:\DOS ) and *type* **CHKDSK**.

#### *Minimize Grolier Kids Window*

If the Grolier Kids window is maximized every time you start Windows (version 3.1 or 3.11):

- 1. Minimize the Grolier Kids group:
	- a. *Click* the "**down arrow**" in the upper right hand corner of the window.
- or
- b. *Click* on the "**minus**" sign in the upper left hand corner of the window then *click* **Minimize** or **Close**.
- 2. Choose **Save Settings on Exit** from the **Options** menu in **Program Manager**.
- 3. Exit Windows.
- 4. When you re-start Windows, the **Grolier Kids** group will be minimized.

#### *Display problems*

If your system has display problems, but meets the stated system requirements and you have obtained the most recent drivers, you can try the following:

- 1. Modify the **QTW.INI** file located on your hard drive in the Windows directory.
	- a. Save a copy of the original **QTW.INI** with the extension **OLD** (**QTW.OLD**).
	- b. Create a new file.
	- c. The new file should contain the following two lines:

#### **[VIDEO] Optimize=Driver**

- d. Save the file as **QTW.INI**.
- e. Try **How Would You Survive?** again.
- f. If this fails to work, you should try replacing the word **Driver** with **BMP**. You can also try **RAW** or **DIB** in place of **Driver**.
- 2. The QuickTime for Windows Readme file, accessible from the QuickTime for Windows program group, contains information on QuickTime, including a list of incompatible hardware and instructions on how to modify the QTW.INI file.

#### *Problems with specific video cards*

- 1. ATI Mach64 video card
- Users of this video card may encounter problems with QuickTime. This can often be resolved by adding a line to the **[MACX]** section of your **SYSTEM.INI** file. The line you add to the **[MACX]** section should read:

#### **DeviceBitmap=OFF**

If this line is already there, please be sure there is no "**s**" at the end of Bitmap.

- 2. Trident and Headland Technology video cards
- Modify the file **QTW.INI**. Please see above for instructions on how to do this. Use the **Optimize=BMP** line.
- 3. Diamond Stealth 64 video cards
- Modify the **[STLTH64]** section of your **SYSTEM.INI** file. The line you add to the **[STLTH64]** section should read:

#### **DeviceBitmaps=0**

## **The Grolier BBS**

#### *General Information about the Grolier BBS*

Contact Grolier by modem 24 hours a day! Grolier Electronic Publishing is offering a Bulletin Board Service (BBS) to better meet your technical support needs.

You can use the BBS to send our Technical Support team messages concerning any problems you encounter. In most cases, you will receive a response to your question within one working day. To read our response to you, simply call the BBS the next day. If we have responded, you will automatically be notified at the time you connect.

Please remember the **ID** and **PASSWORD** you use when you leave us your message. In order to receive your reply, you will have to log-on using the same **ID** and **PASSWORD**.

#### *What You Need To Know to Connect*

Our BBS number is **203-797-6872**. You will need a 2400bps or higher speed modem to access the board. Set your communications software to DATA BITS=8, PARITY=N, STOP BITS=1.

Don't forget that Windows 3.1 comes with a communications program called **Terminal** that you can use to log on to the Grolier BBS. The Windows 95 communications program is called

**HyperTerminal** and is located in the accessories group.

## **Grolier on the Internet**

Grolier's Web site, "Grolier Online", offers visitors in-depth information about Grolier products. The Internet address is **www.grolier.com**.

For technical support choose the **e-Pub** icon on Grolier's home page then choose **Customer Help Desk**. In this area you will find information on the most common technical support issues. In the future you will be able to send the technical support team electronic mail messages concerning any problems you encounter.

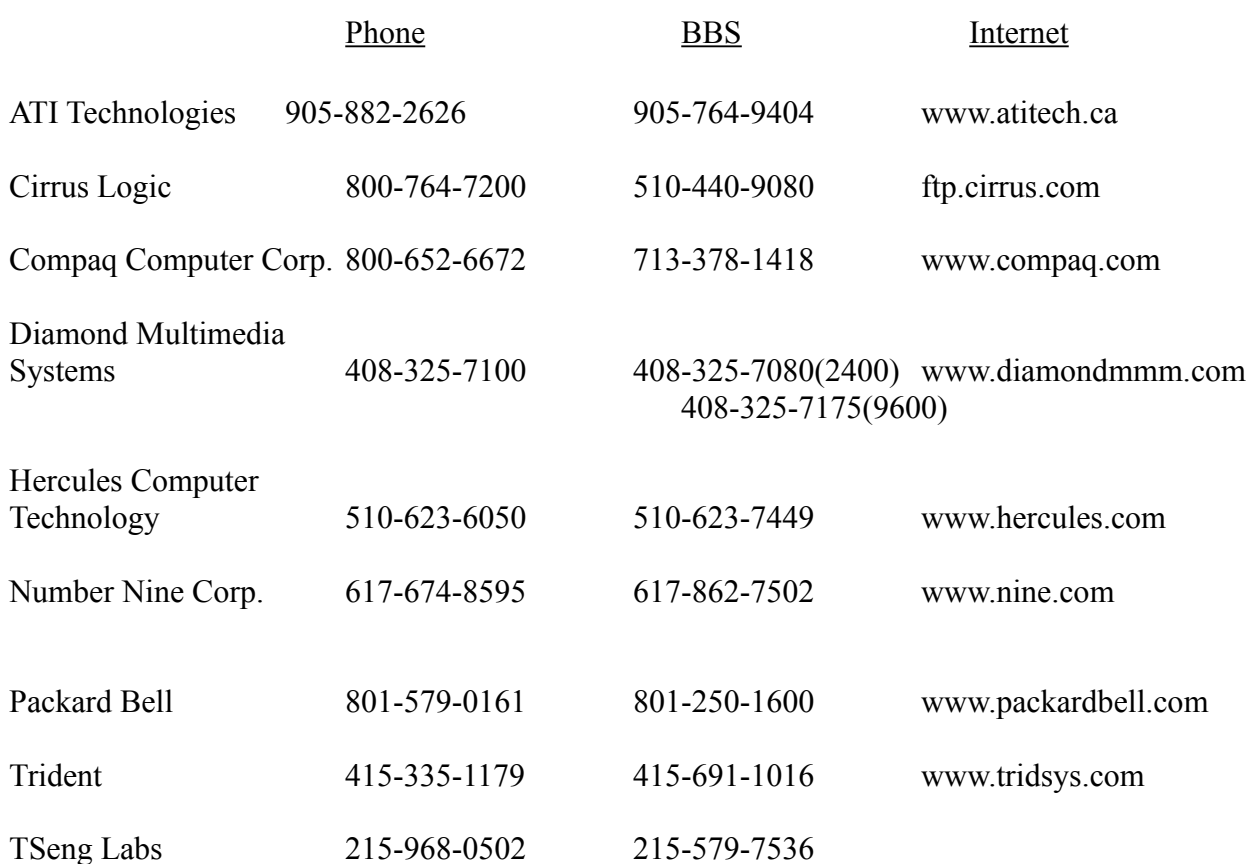

# **Contact List for Video Drivers (Updated 08/23/95)**